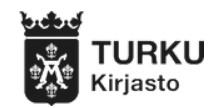

## Näin käytät **vinyylileikkuria**

Vinyylileikkurilla voit tehdä tarroja ja kangaspainatuksia. Valitse kuva, jossa on yksi väri ja joka on selkeä. Jos sinulla on ongelmia, pyydä apua kirjaston työntekijältä.

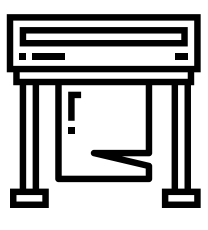

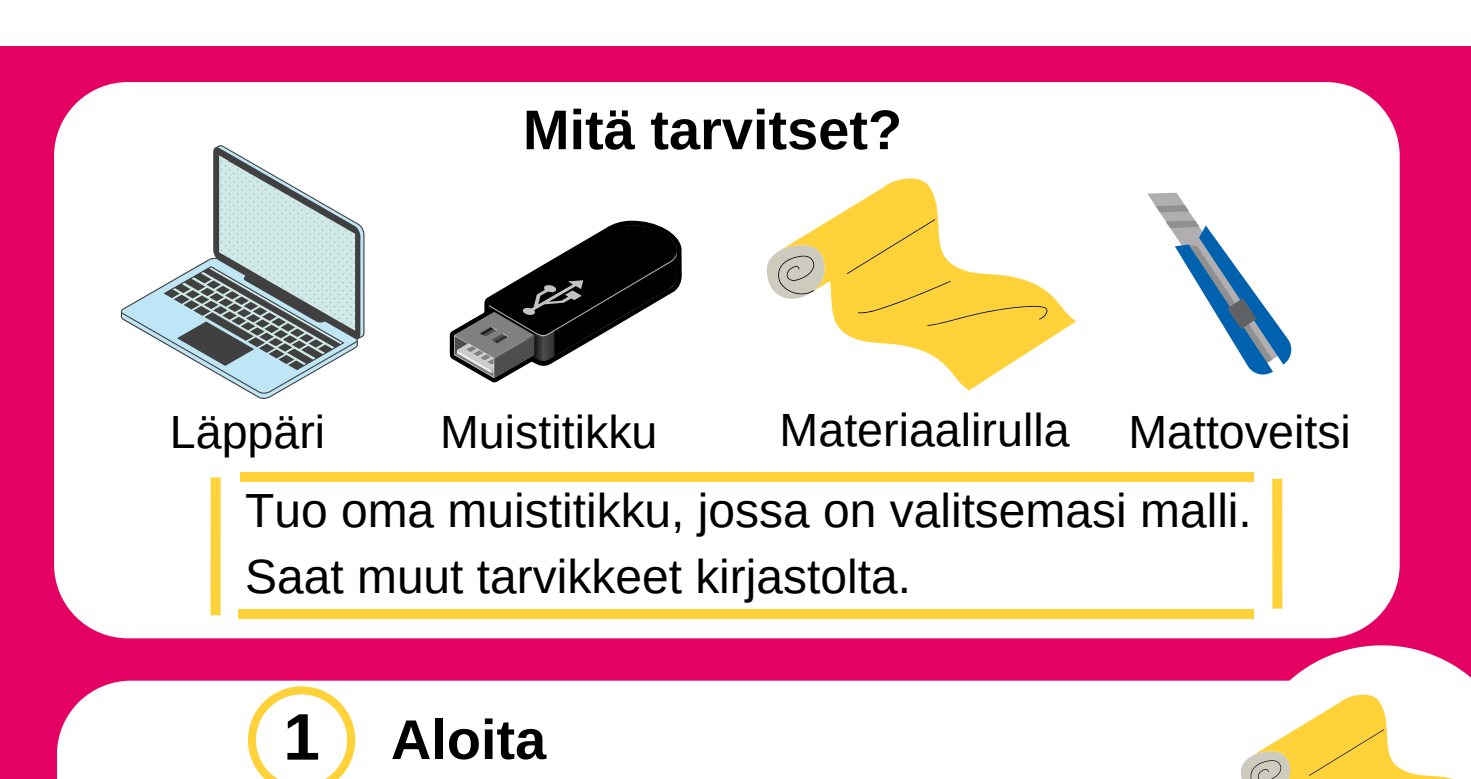

1) Valitse materiaali ja väri:

- Jos teet kangaspainatuksen, valitse pienempi rulla
- Jos teet tarran, valitse isompi rulla.
- 2) Laske laitteen vipu alas.
- 3) Laita materiaalirulla laitteeseen.
- 4) Vedä materiaali rullasta laitteen läpi etupuolelle.
- 5) Kiinnitä materiaali: laita pidikkeet materiaalin reunaan valkoisten merkkien kohdalle.

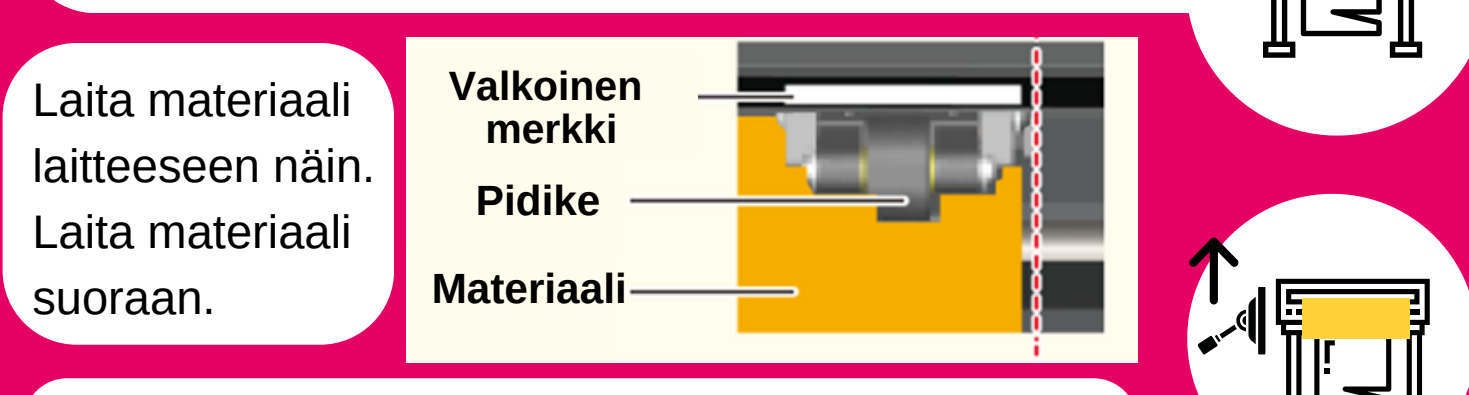

6) Nosta laitteen **vipu ylös.**

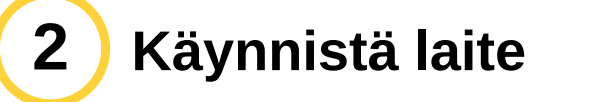

- 1) **Käynnistä** laite virtanapista.
- 2) Paina nuolinäppäintä alaspäin, kunnes näytöllä lukee **Edge**. Paina **Enter**.
- 3) Paina **Origin**, kunnes näet tekstin **Origin set.**

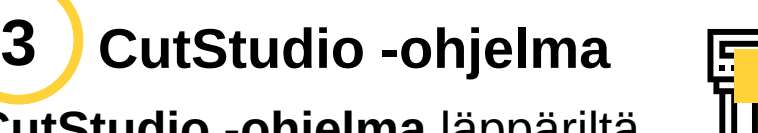

- 1) Avaa **CutStudio -ohjelma** läppäriltä.
- 2) Laita johto läppäristä leikkuriin.
- 3) Laita muistitikku koneeseen.
- 4) Paina **File** -> klikkaa **Cutting set up.** Paina **Change** -> klikkaa **Get from machine.**
- 5) Klikkaa **Import**, ja valitse kuva muistitikulta.
- 6) Paina hiiren oikeaa painiketta kuvan päällä, ja paina **Image Outline** -> **Extract contour lines -> OK.**
- 7) Näet nyt ääriviivat. Poista muu kuva **Deletellä.**
- 8) Paina **Move** -kuvaketta -> kuva on nyt alakulmassa.

HUOM! Jos teet kangaspainatusta, tee peilikuva -> paina **Object** -> paina **Mirror**.

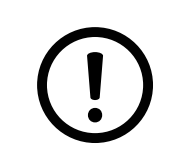

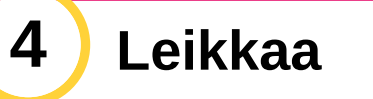

- 1) Klikkaa CutStudion **Cutting** -kuvaketta ja paina **OK**. Leikkaus alkaa.
- 2) Leikkaus on valmis, kun laite on pysähtynyt.
- 3) Klikkaa laitteen **Menu** -painiketta. Kun näet tekstin **Unsetup**, paina **Enter.**
- 4) Sammuta laite ja laske laitteen vipu alas.
- 5) Leikkaa työsi irti rullasta.

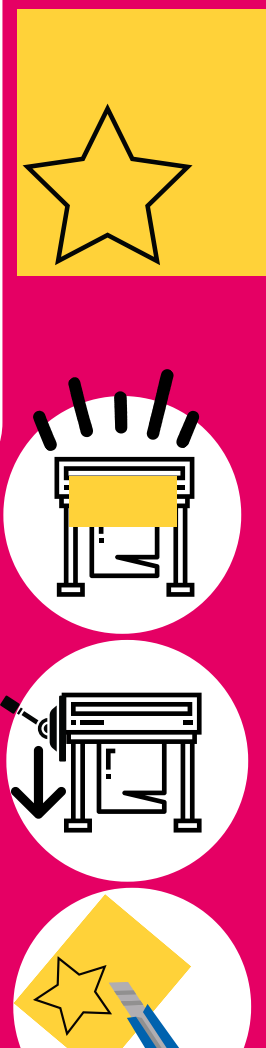

**ORIGIN**

**EDGE**

SELECT SHEET